## **ESET Endpoint Antivirus の新規インストール(Windows 版)**

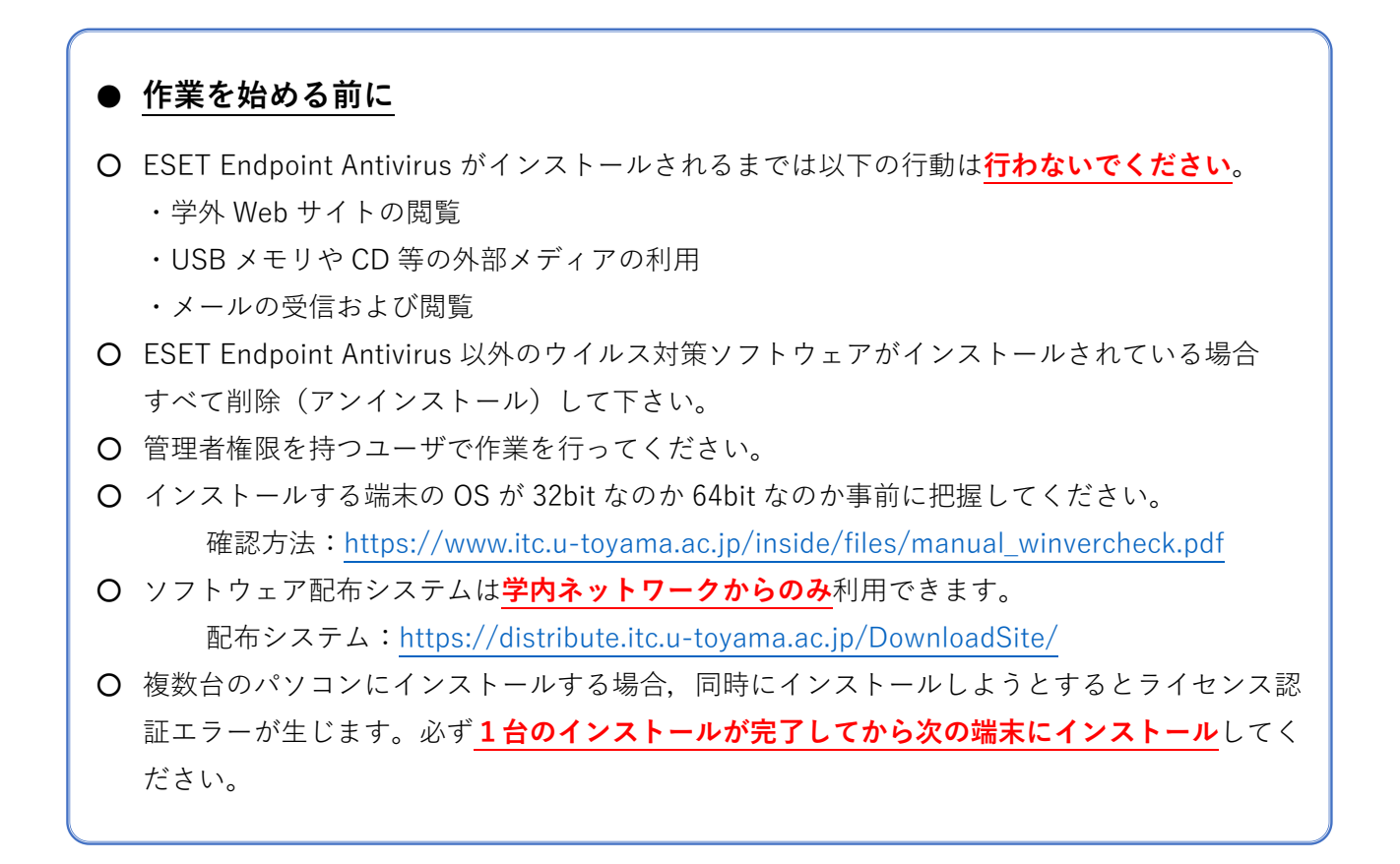

1.Web ブラウザ( **Chromium 版 Edge 推奨**)からソフトウェア配布システムにアクセスします。

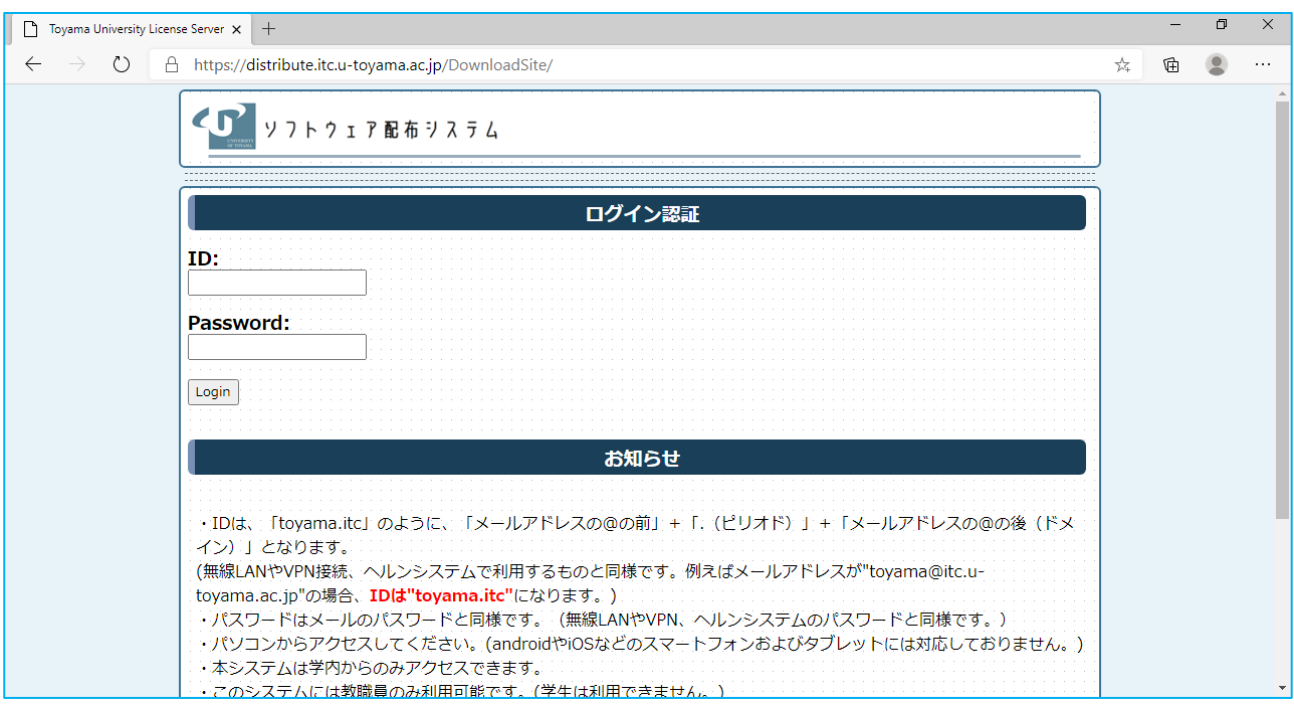

配布システム:<https://distribute.itc.u-toyama.ac.jp/DownloadSite/>

2.ドット付きユーザ ID とパスワードを入力し「Login」ボタンをクリックします。

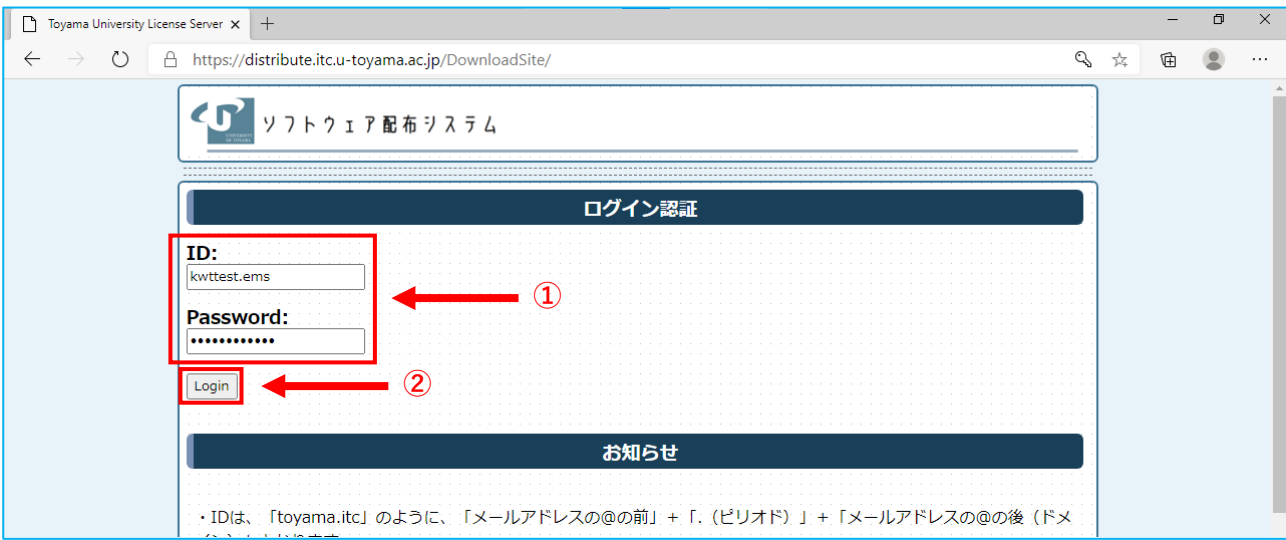

3.「ウイルス対策ソフトウェアのインストール」をクリックします。

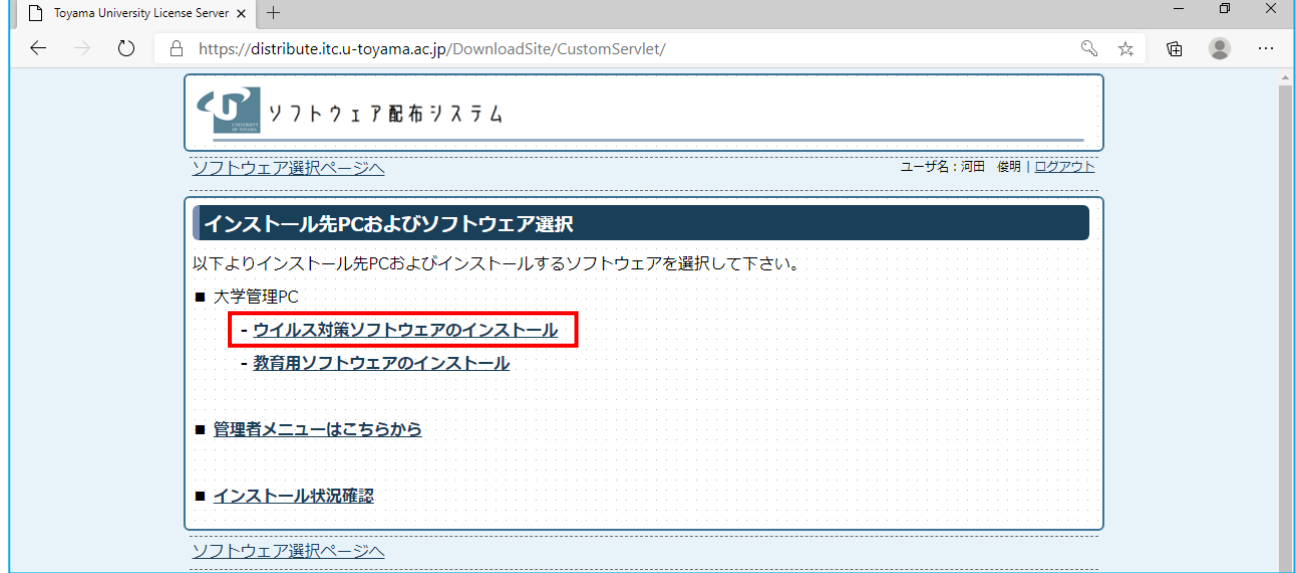

4. 利用可能なソフトウェア一覧が表示されるので,端末の OS に適合した「○」をクリックします。

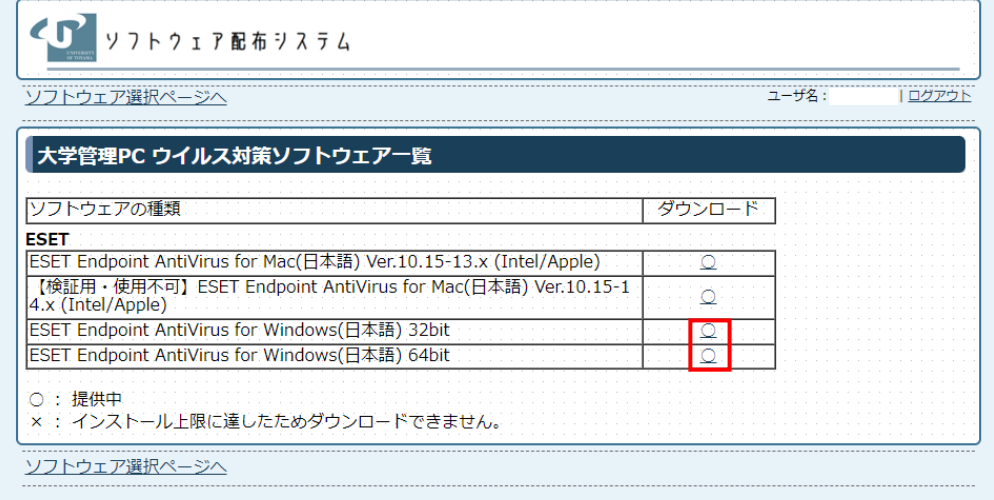

※ インストールする端末の OS が 32bit か 64bit かは以下のマニュアルをご参照ください。 確認方法:[https://www.itc.u-toyama.ac.jp/inside/files/manual\\_winvercheck.pdf](https://www.itc.u-toyama.ac.jp/inside/files/manual_winvercheck.pdf) 5.ダウンロードに関する同意画面が表示されるので,確認のうえ「同意します」にチェックを入れて 「次へ」ボタンをクリックします。

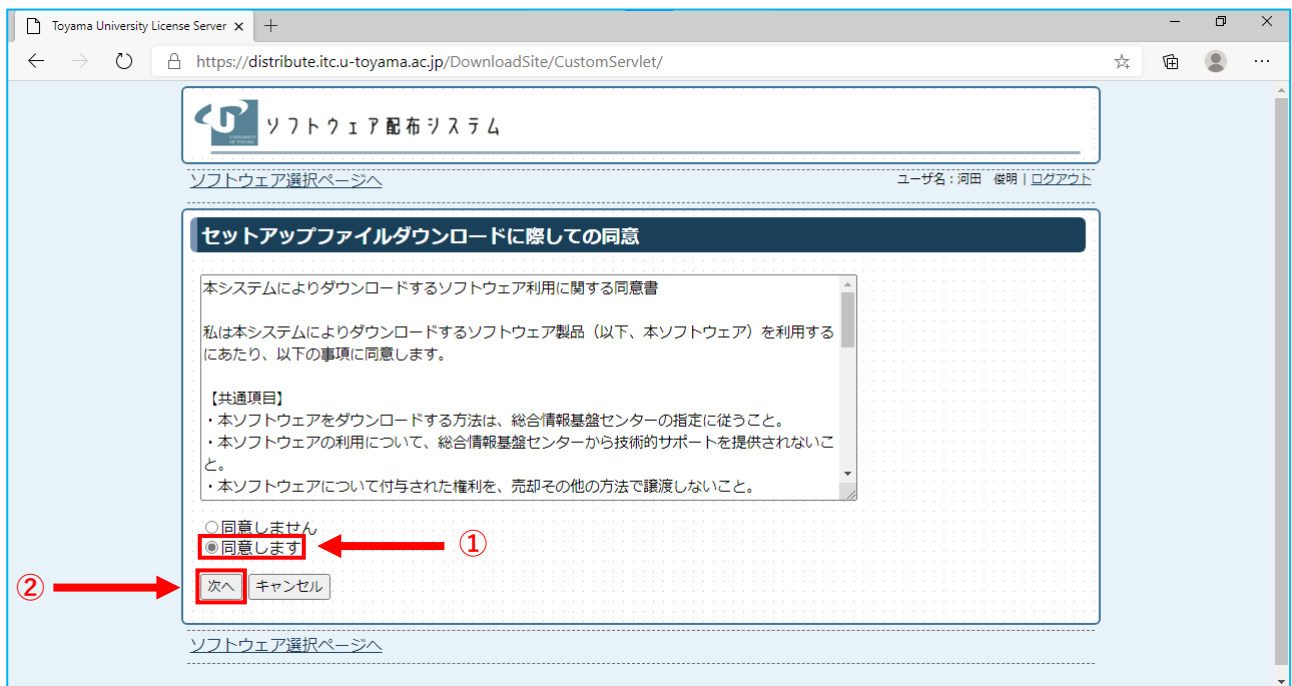

6.セットアップファイルのダウンロードおよび一時パスワードが表示されるので**インストール用の 「一時パスワード」をメモします**。続いて「ダウンロード」ボタンをクリックします。

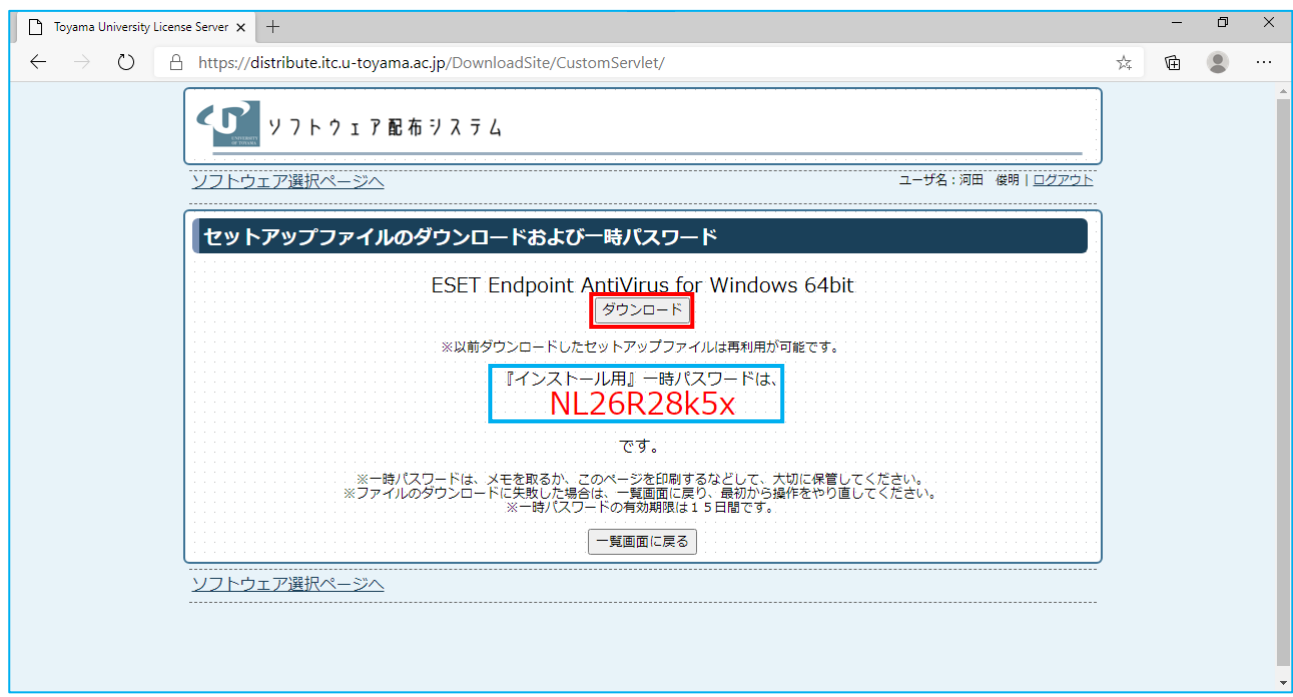

※ 『インストール用』一時パスワードは,ダウンロードしたセットアップファイルを実行する際に必 要となります。インストールやライセンス認証が完了するまで大切に保管してください。

(**以下は Chromium 版 Edge の場合です**。お使いのブラウザによって操作は異なりますのでファイル のダウンロードが完了したら「11.」までお進みください。)

7. ダウンロードファイルの確認メッセージが表示されるので「…」をクリックし、続いて「保存」を クリックします。

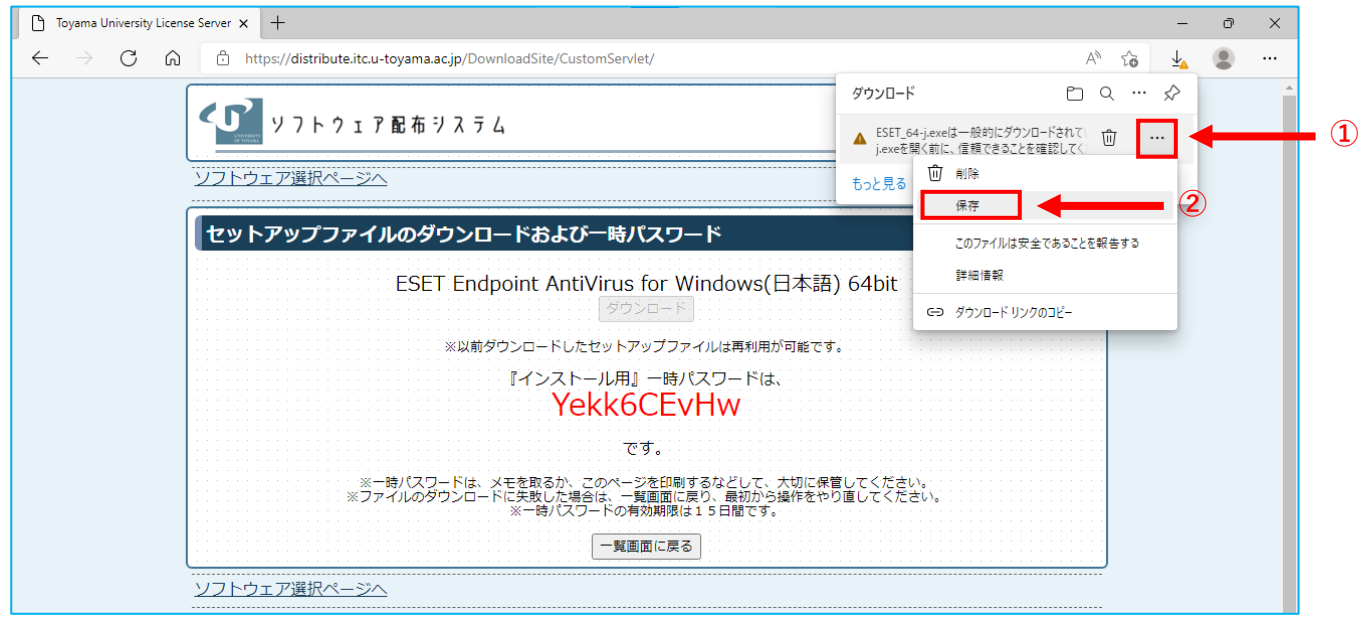

8.「~を開く前に,信頼できることを確認してください」と表示されるので「詳細表示」をクリックし ます。

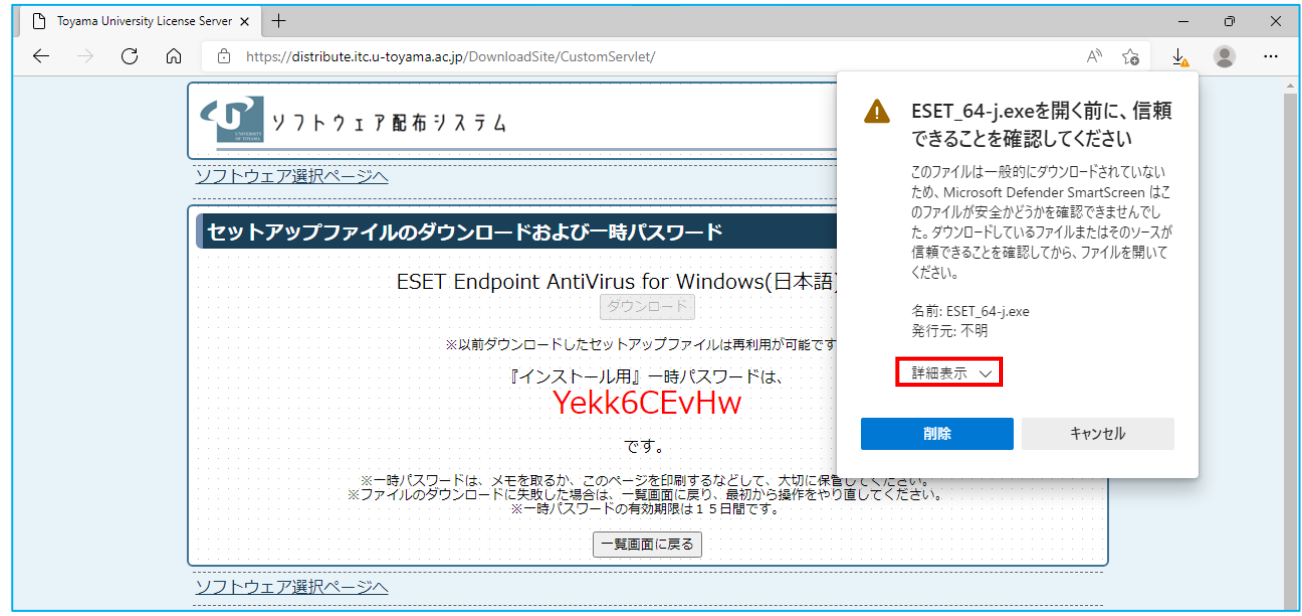

9.追加メニューが表示されるので「保持する」をクリックします。

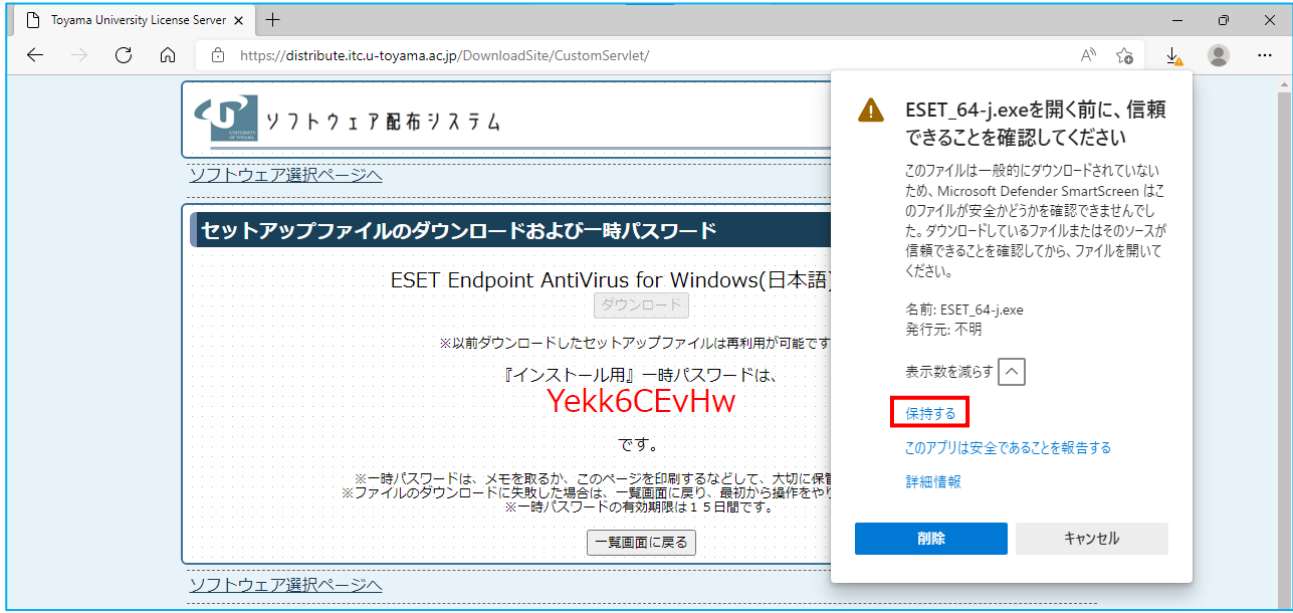

10.ファイルのダウンロードが完了するので「フォルダーに表示」をクリックします。

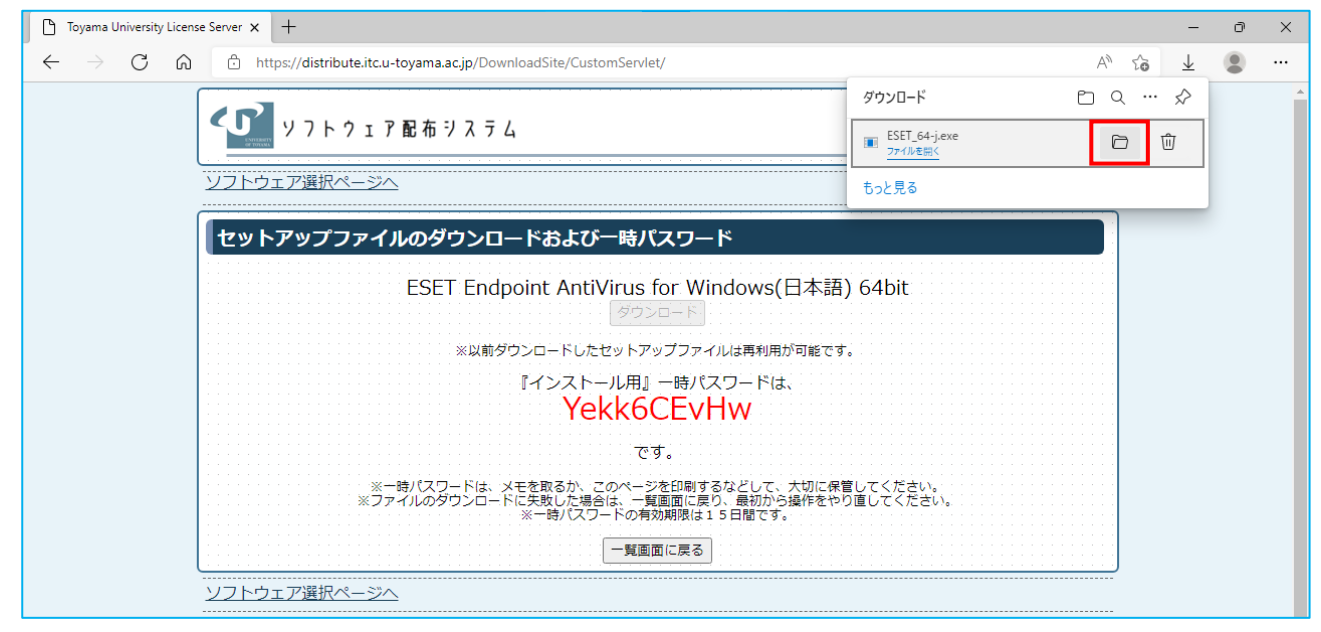

11.ダウンロードしたファイルを実行します。

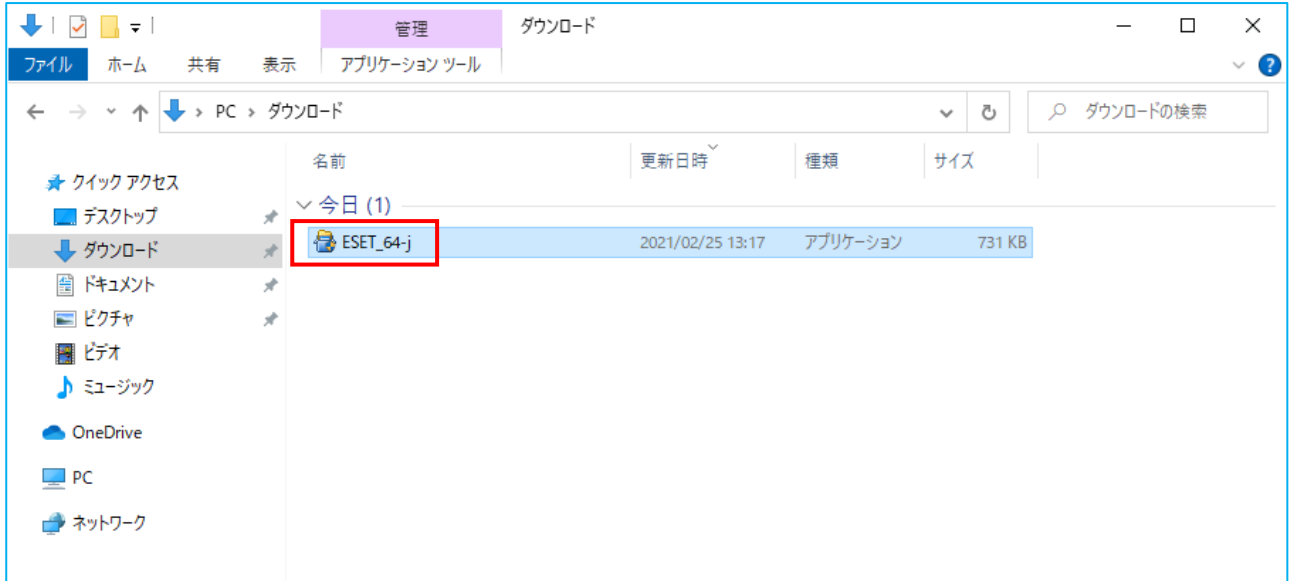

12.「Windows によって PC が保護されました」と表示されるので「詳細表示」をクリックします。

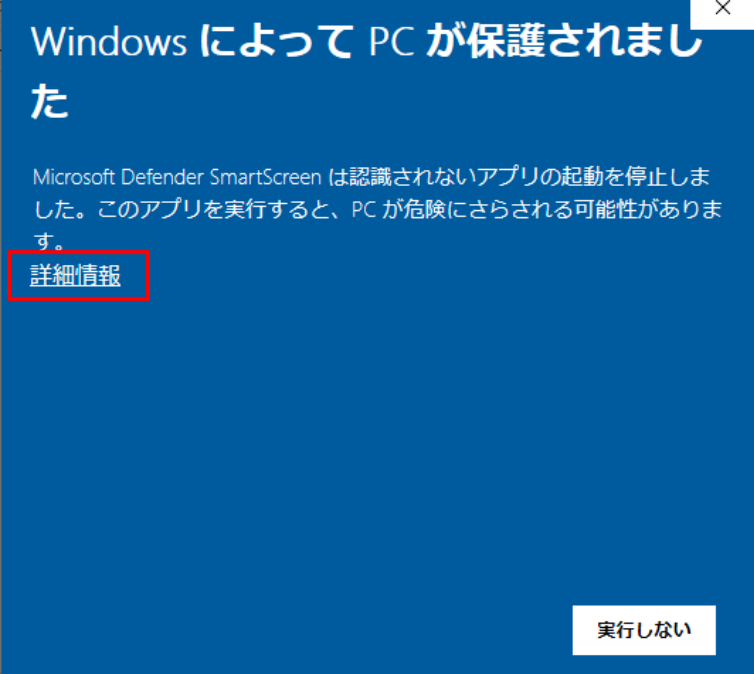

13.詳細情報が表示されるので,アプリのファイル名を確認して「実行」ボタンをクリックします。

**64bit 版の場合:ESET\_64-j.exe**

**32bit 版の場合:ESET\_32-j.exe**

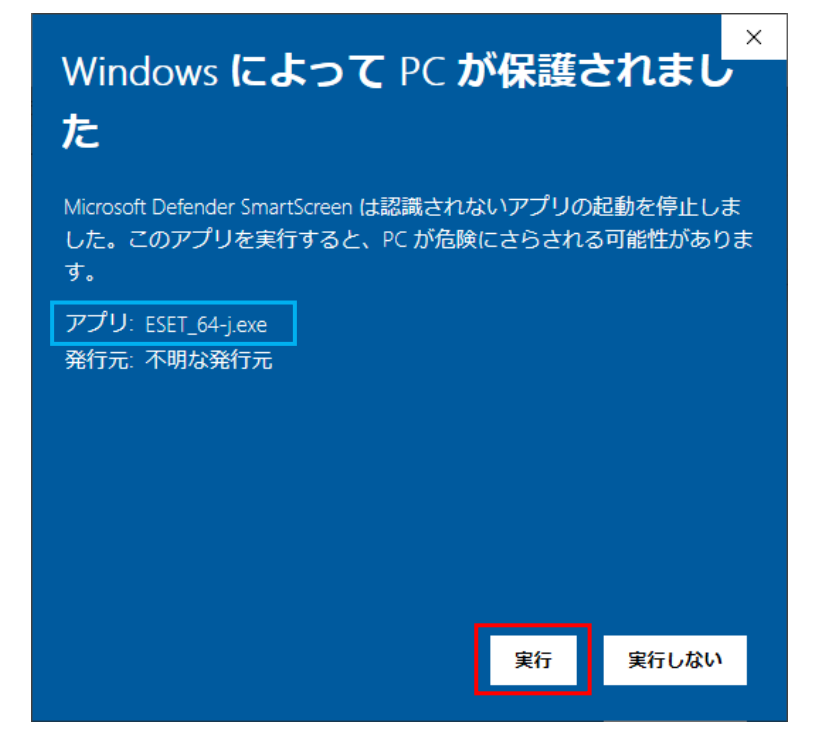

14. ユーザーアカウント制御が表示されるので「はい」ボタンをクリックします。

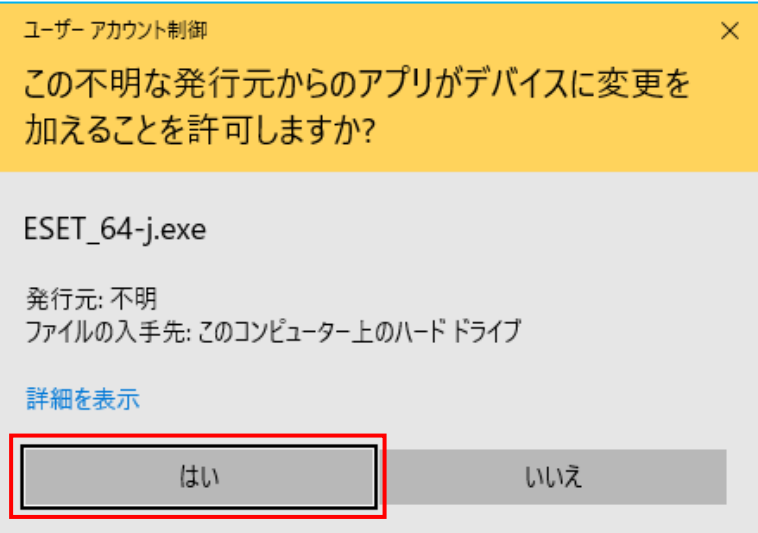

15.インストール開始が表示されるので「次へ」ボタンをクリックします。

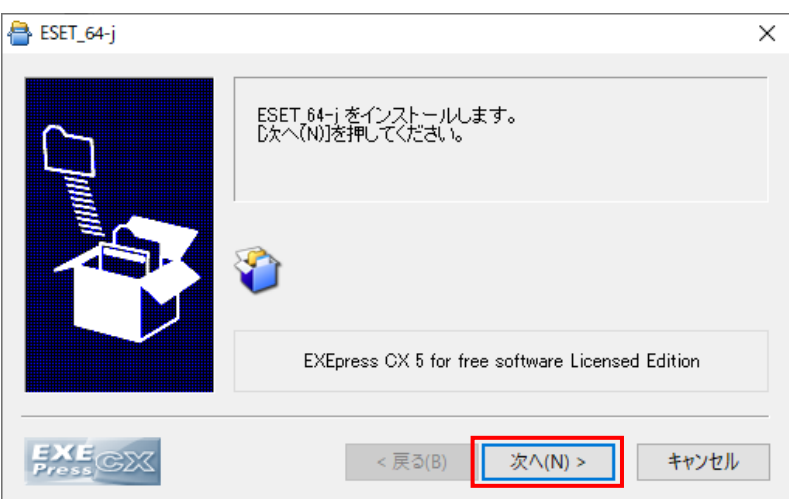

16. しばらくするとユーザ ID と一時パスワードを入力する画面が表示されるので以下を入力し 「インストール開始」ボタンをクリックします。

> ユーザ ID : **ソフトウェア配布システムにログインした ID**  一時パスワード : **「6.」でメモした一時パスワード**

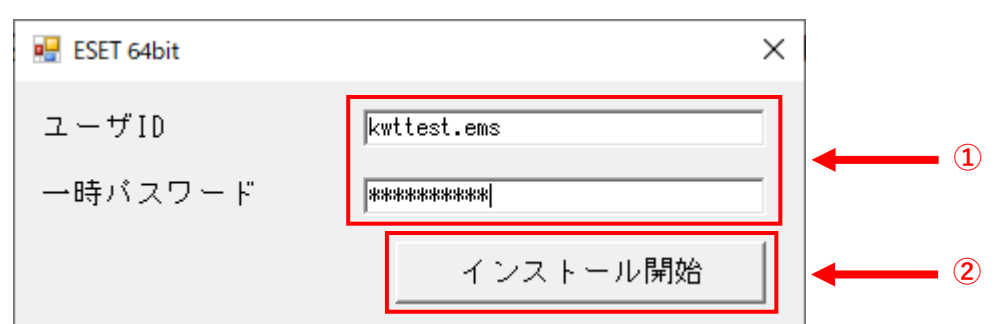

**(ログイン時に使用したパスワードではありません)**

※ この一時パスワードは「6.」の画面を表示する度に更新され,また一度使用すると利用でき なくなります。インストールをやり直す場合は「6.」の画面から再取得を行ってください。 複数台にインストールを行う場合は,インストールが完了する毎に「6.」の画面から一時パ スワードを取得する必要があります。

※ 「ログイン処理に失敗しました」と表示された場合,「ユーザ ID」または「一時パスワー ド」の入力誤りの可能性があります。その場合も「6.」の画面から一時パスワードの再取 得を行ってください。

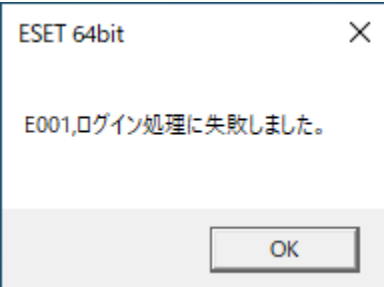

※ 「ネットワーク接続を確認してください」と表示された場合,お使いの端末が学内ネット ワークに接続できているかを再確認し,OS を再起動したあとに「6.」の画面から一時パ スワードの再取得を行ってください。

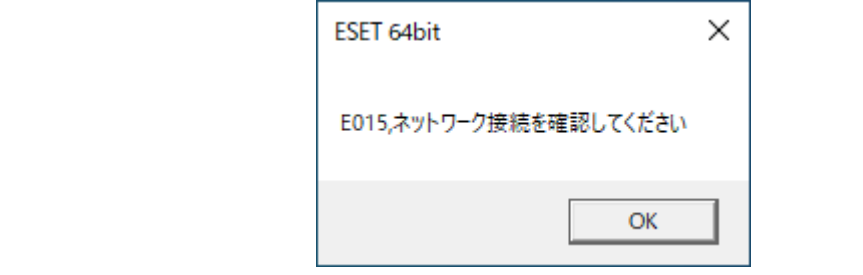

17. ログイン処理に成功するとソフトウェア利用に関する同意画面が表示されるので、確認のうえ 「同意します」ボタンをクリックします。

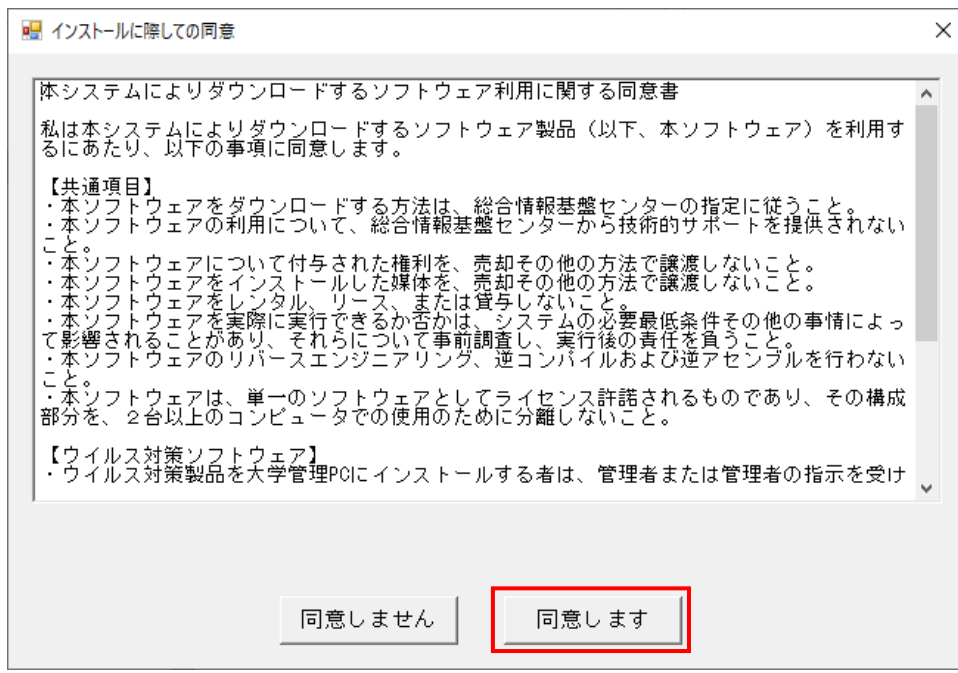

18.インストール準備中と表示されるのでしばらく待ちます。

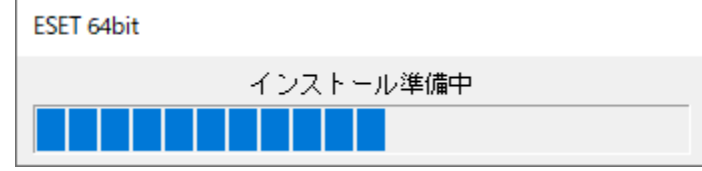

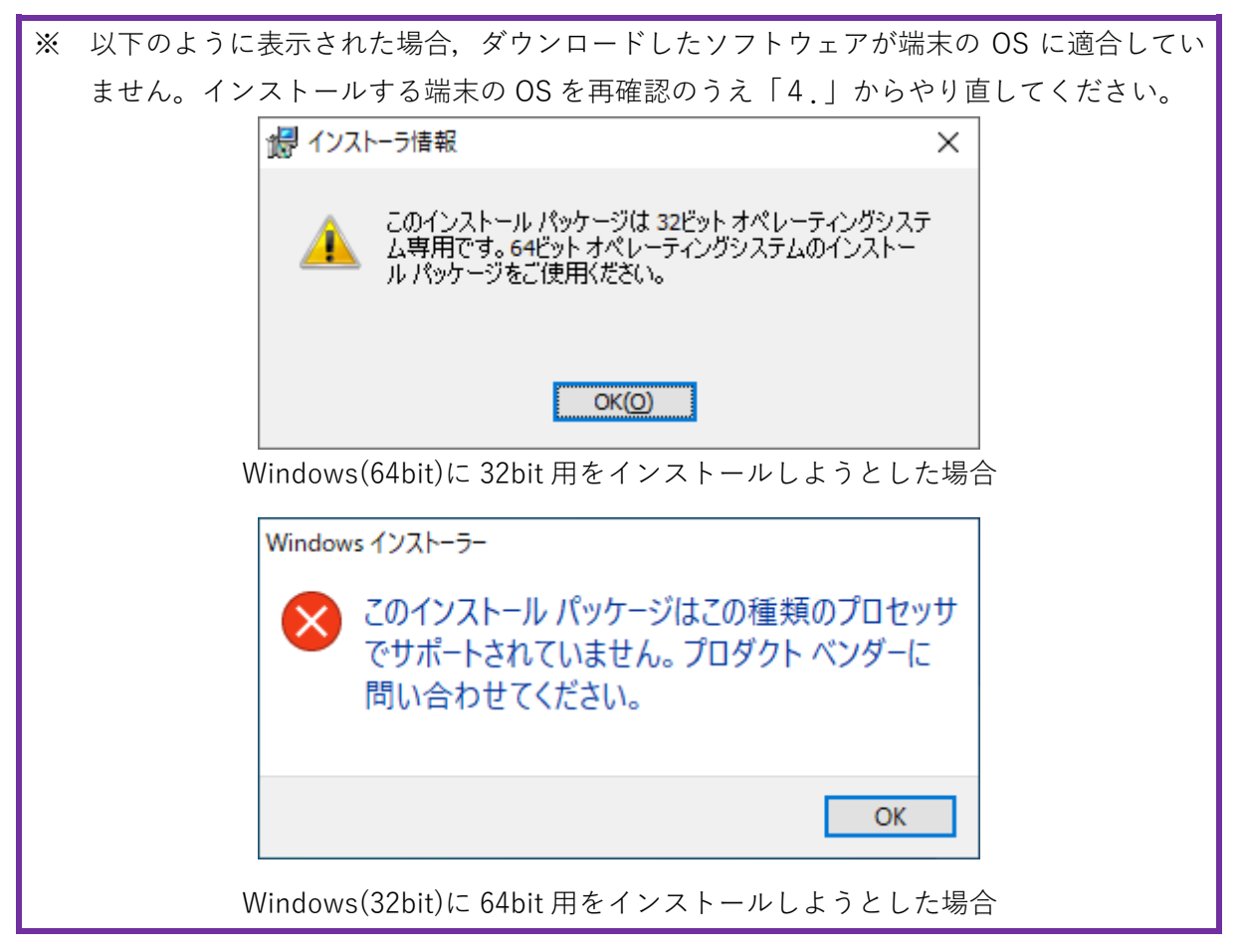

19.ESET Endpoint Antivirus のインストールが始まります。「次へ」ボタンをクリックしてください。

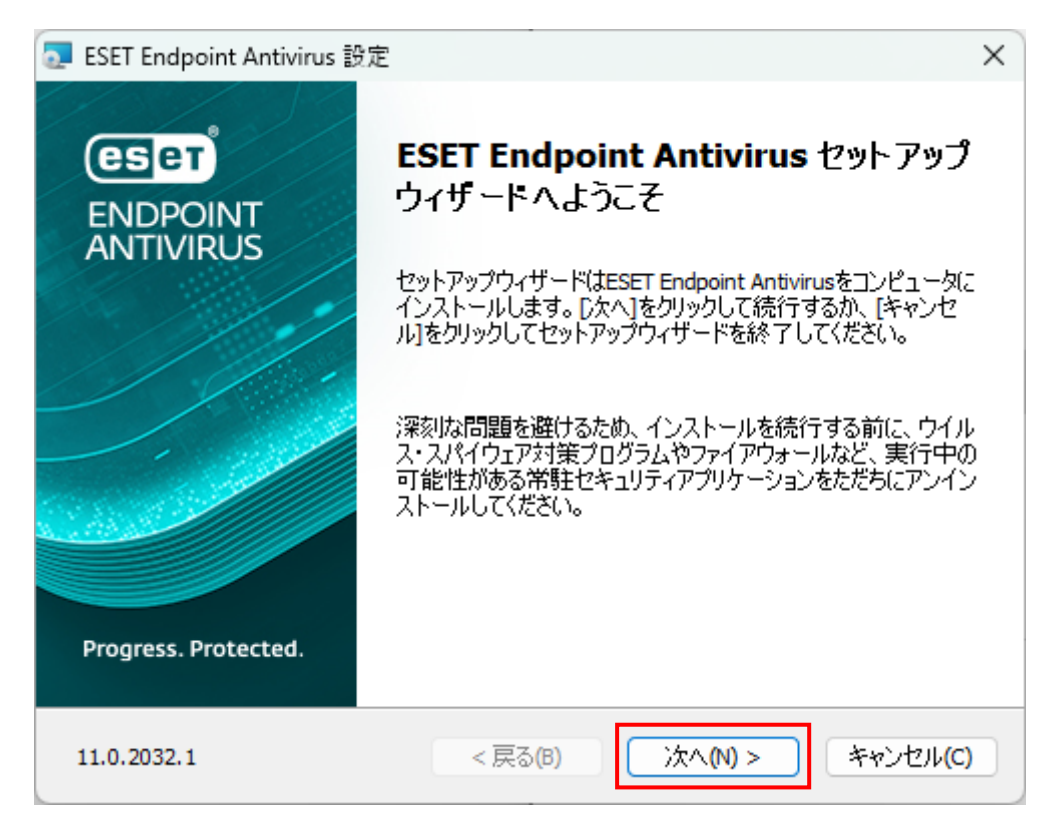

20.エンドユーザー契約条項について表示されるので「ライセンス契約条項を受諾します」を チェックし「次へ」ボタンをクリックします。

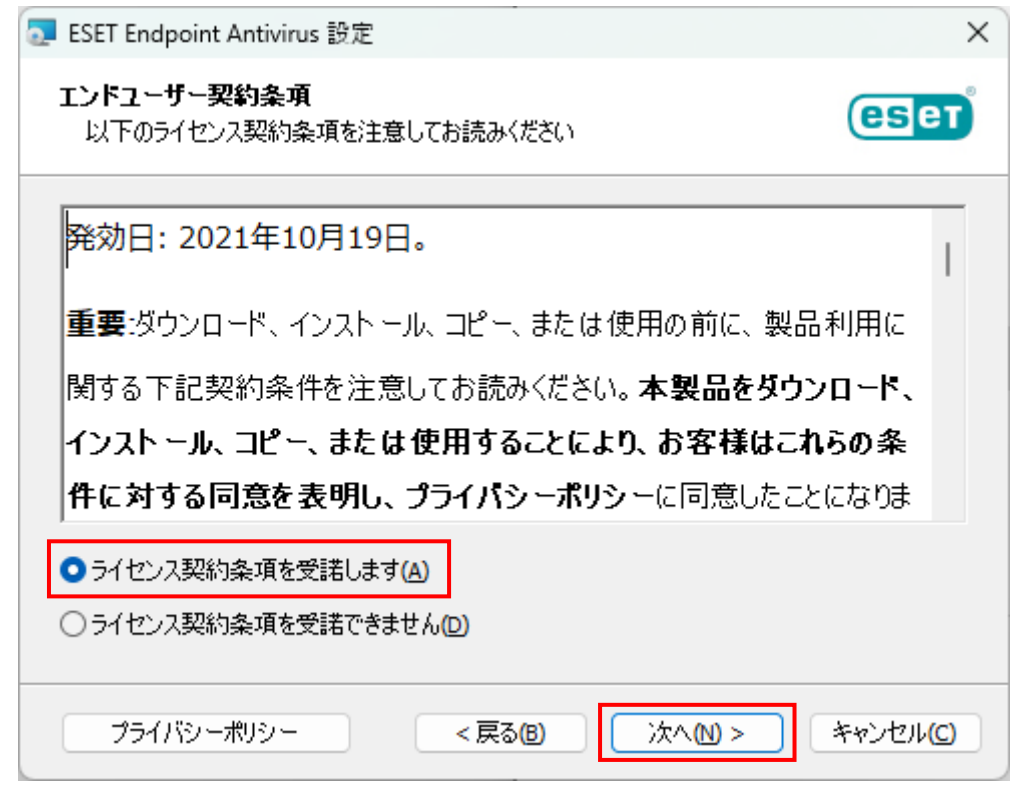

21.ESET LiveGrid について表示されるので「ESET LiveGrid フィードバックシステムを有効にする (推奨)」をチェックし「次へ」ボタンをクリックします。

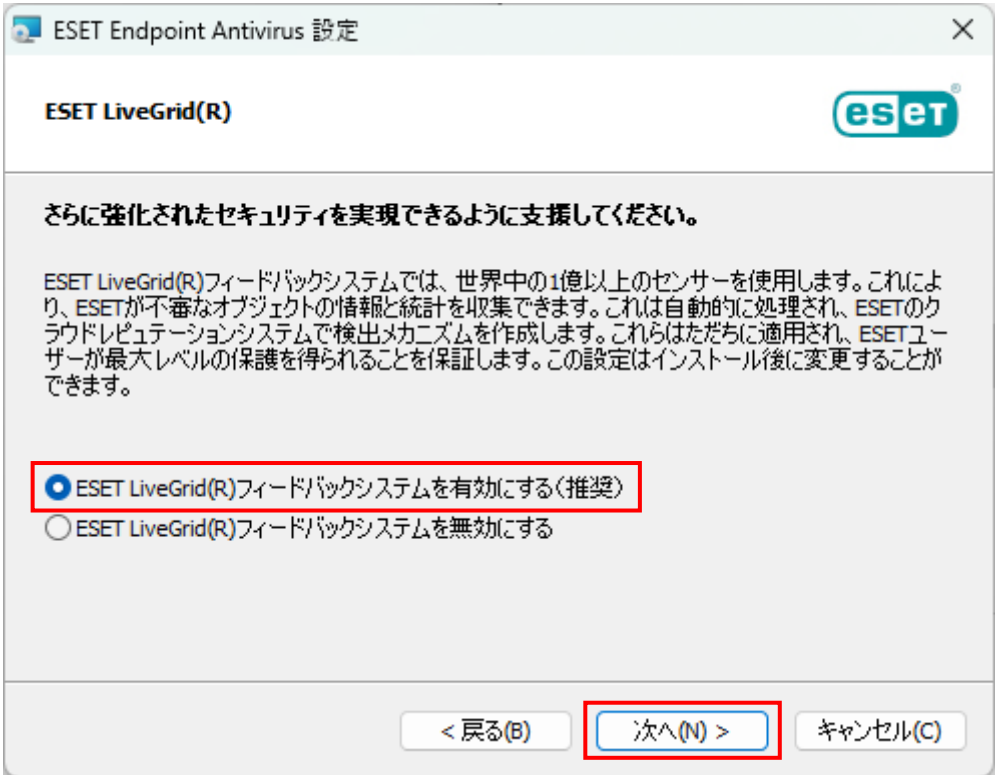

22. 望ましくない可能性があるアプリケーションの検出について表示されるので「望ましくない可能 性があるアプリケーションの検出を有効にする」をチェックし「インストール」ボタンをクリッ クします。

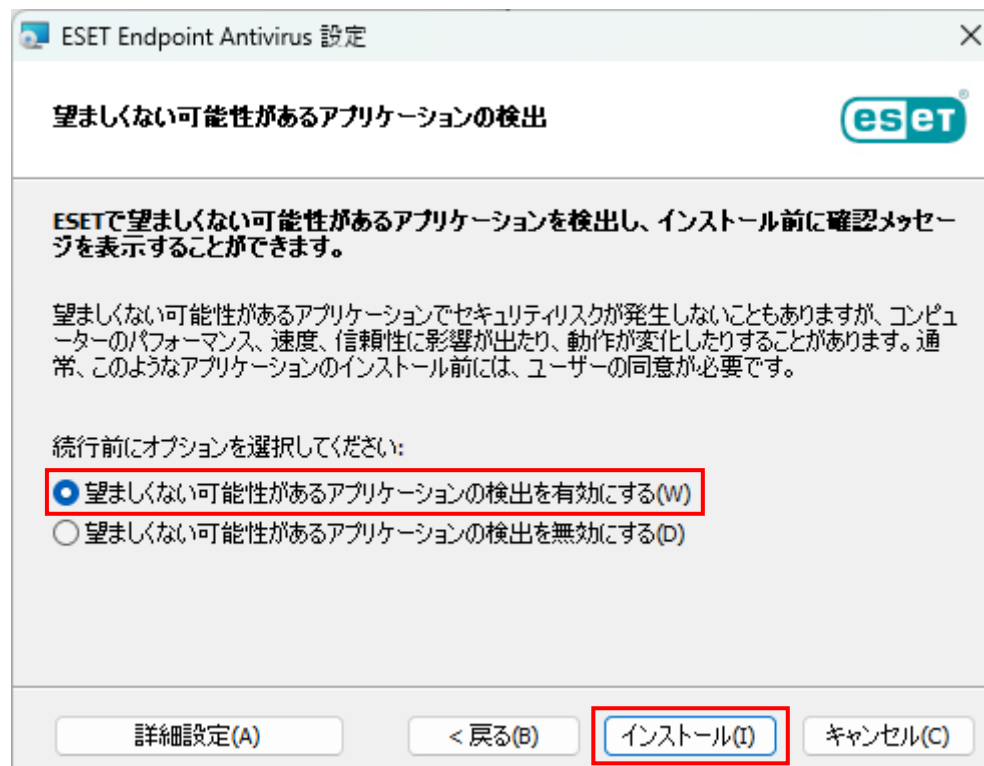

23.ESET Endpoint Antivirus のインストールが終わったら「完了」ボタンをクリックしてください。 アプリケーションが起動するので**続いてライセンス認証**を行います。

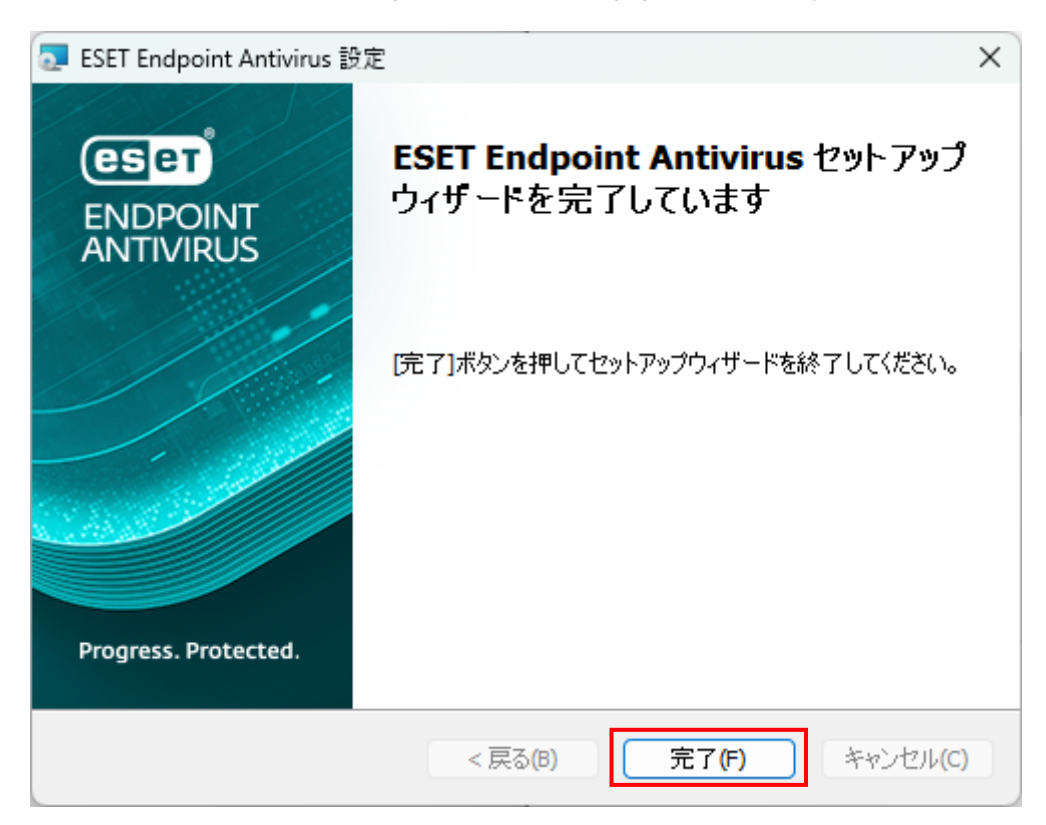

## 2024/3/18 更新

24.アクティベーションオプションが表示されるので「オフラインライセンス」をクリックします。

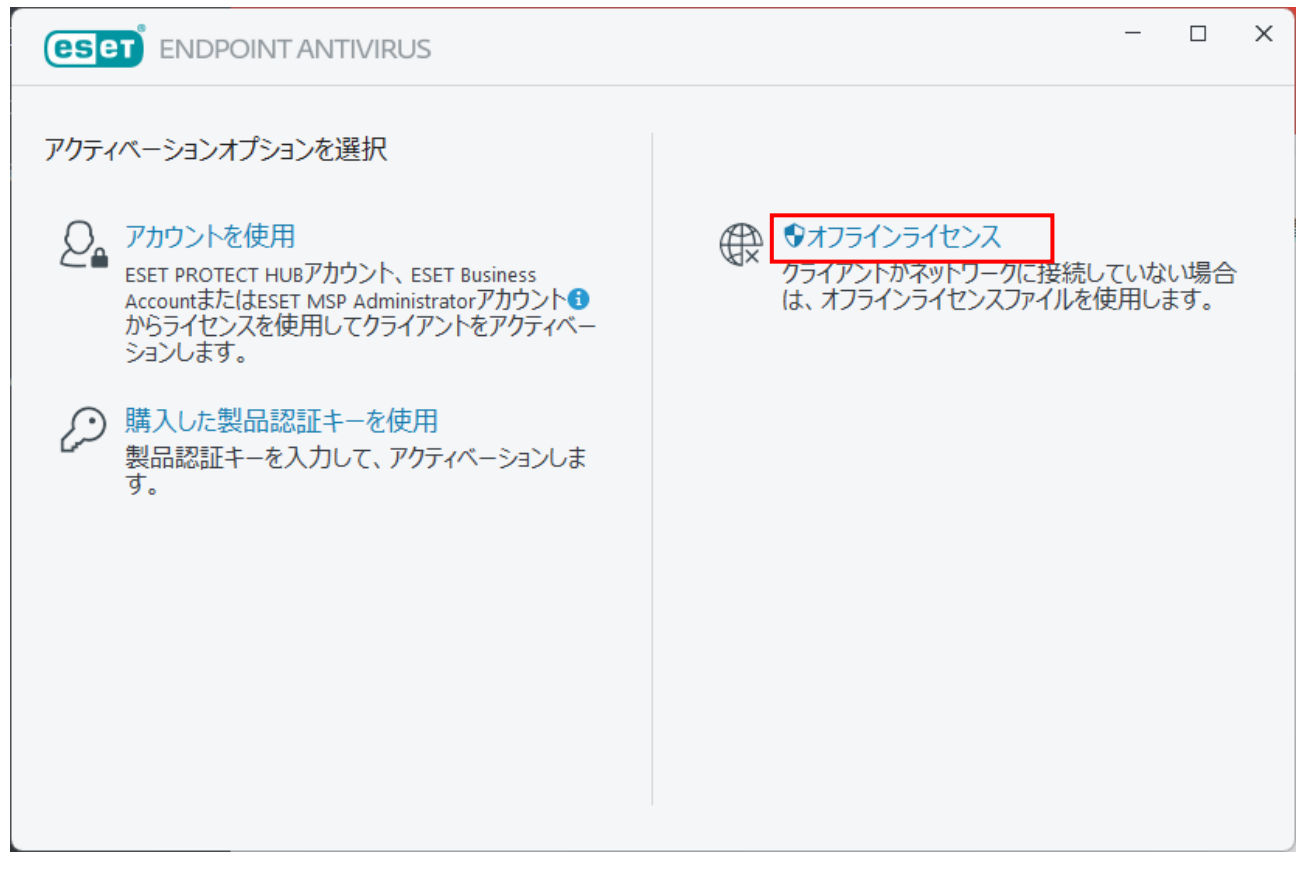

 ※ 「クライアントがネットワークに接続していない場合…」と記載されていますが ネットワークに接続している場合もこちらの方法を使用します。

25.ファイルを開くダイアログが表示されるので「デスクトップ」にある「**eset\_folder**」を開きます。

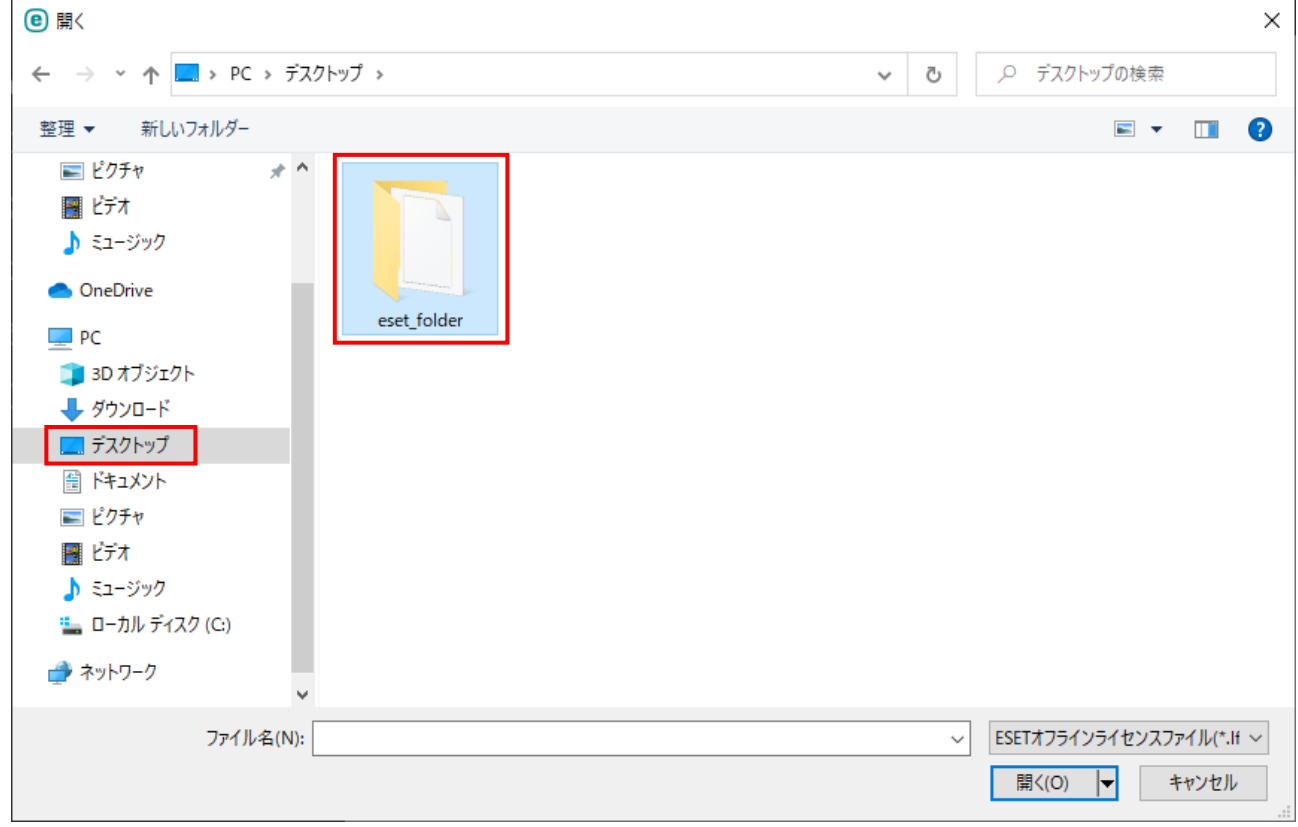

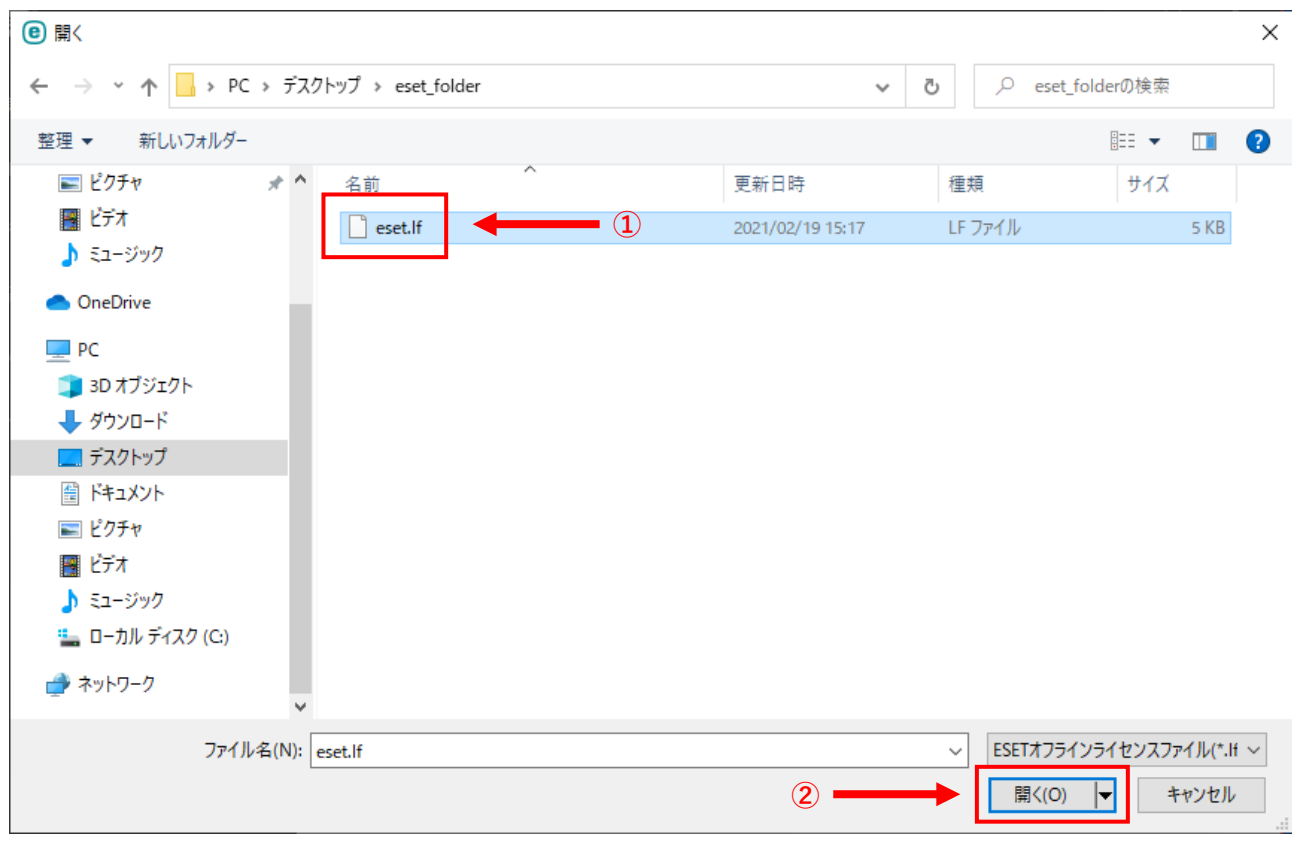

26.「eset\_folder」の中にある「**eset.lf**」を選択し「開く」ボタンをクリックします。

※ 「eset\_folder」および「eset.lf」が見当たらない場合は以下を試してみてください。 i. 「Windows キー」+「S」を同時に押します。 ii. 検索画面が表示されるので検索ボックスに「eset\_folder」と入力します。 iii. 「eset\_folder」の場所が表示されます。 すべて アプリ ドキュメント ウェブ その他 <del>v</del> 尿 … 最も一致する検索結果 eset\_folder ファイル フォルダー 最終更新日時: 2021/2/25 12:34 eset folder アプリ ファイル フォルダー **B** ESET\_32-j.exe  $\rightarrow$ Web の検索 場所 C:¥Users¥User¥Desktop Q eset\_ - Web 結果を見る  $\left. \right\rangle$ 最終更新日時 2021/2/25 12:34  $O$  eset  $\rightarrow$ 口 開く ○ eset ダウンロード  $\rightarrow$ ■ ファイルの場所を開く ○ eset 再インストール  $\rightarrow$ □ 完全なパスをコピー ○ eset ユーザーズサイト  $\rightarrow$ ○ eset ファミリー セキュリティ  $\rightarrow$ ○ eset ログイン  $\rightarrow$ Q eset インストール  $\rightarrow$ ドキュメント  $\hfill\Box$   $% \Delta$  eset  $\rightarrow$  $O$  eset folder **O S & R & B & B** ※ 上記方法でも表示されない場合は端末内に正常にライセンスファイルがコピーされていな い可能性がありますので,一度 ESET をアンインストールのうえ「4.」からやり直してく ださい。

27. ユーザーアカウント制御が表示されるので「はい」ボタンをクリックします。

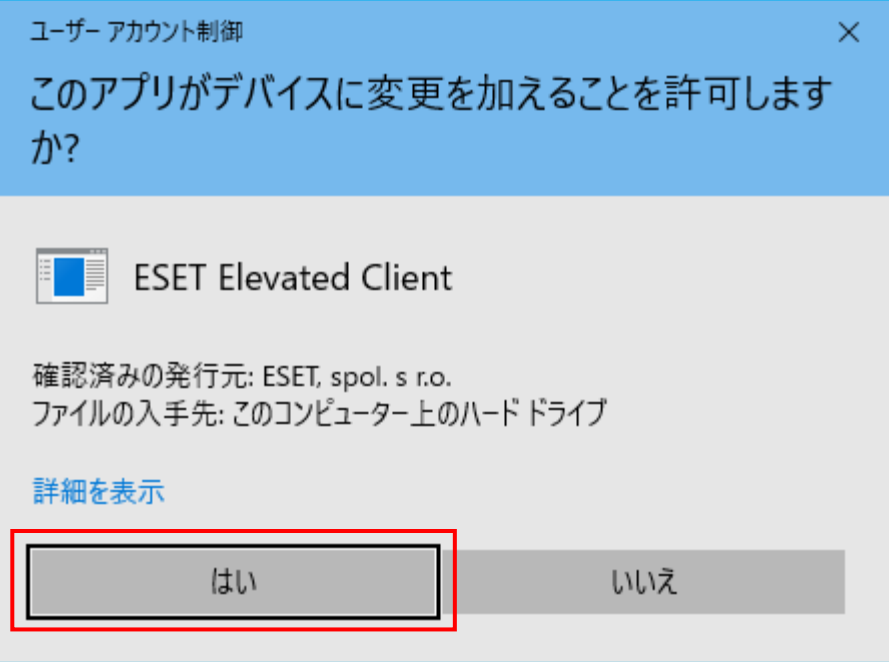

28.アクティベーション成功が表示されますので「完了」ボタンをクリックします。

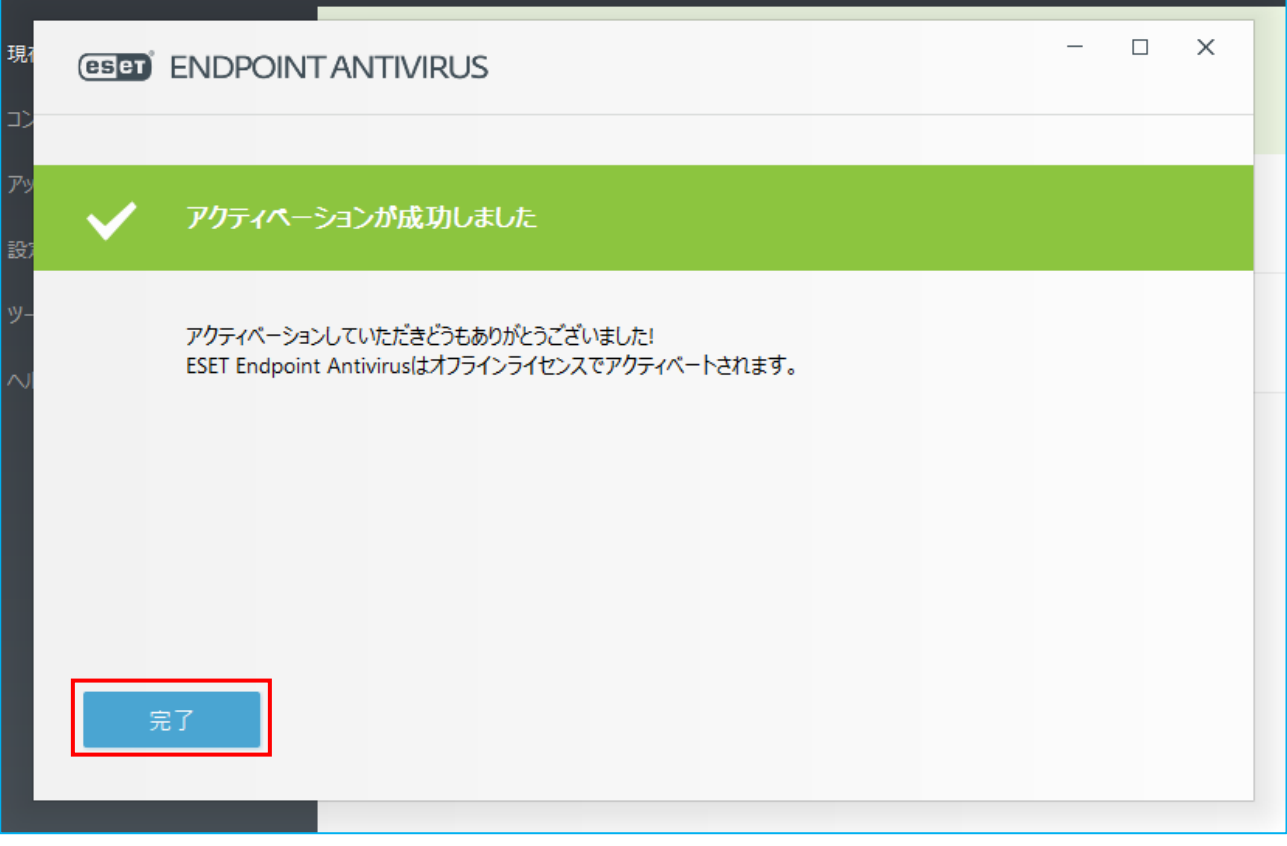

29.「ヘルプとサポート」をクリックし,「ライセンスの有効期限」が「**2025/03/31**」となっているこ とを確認してください。

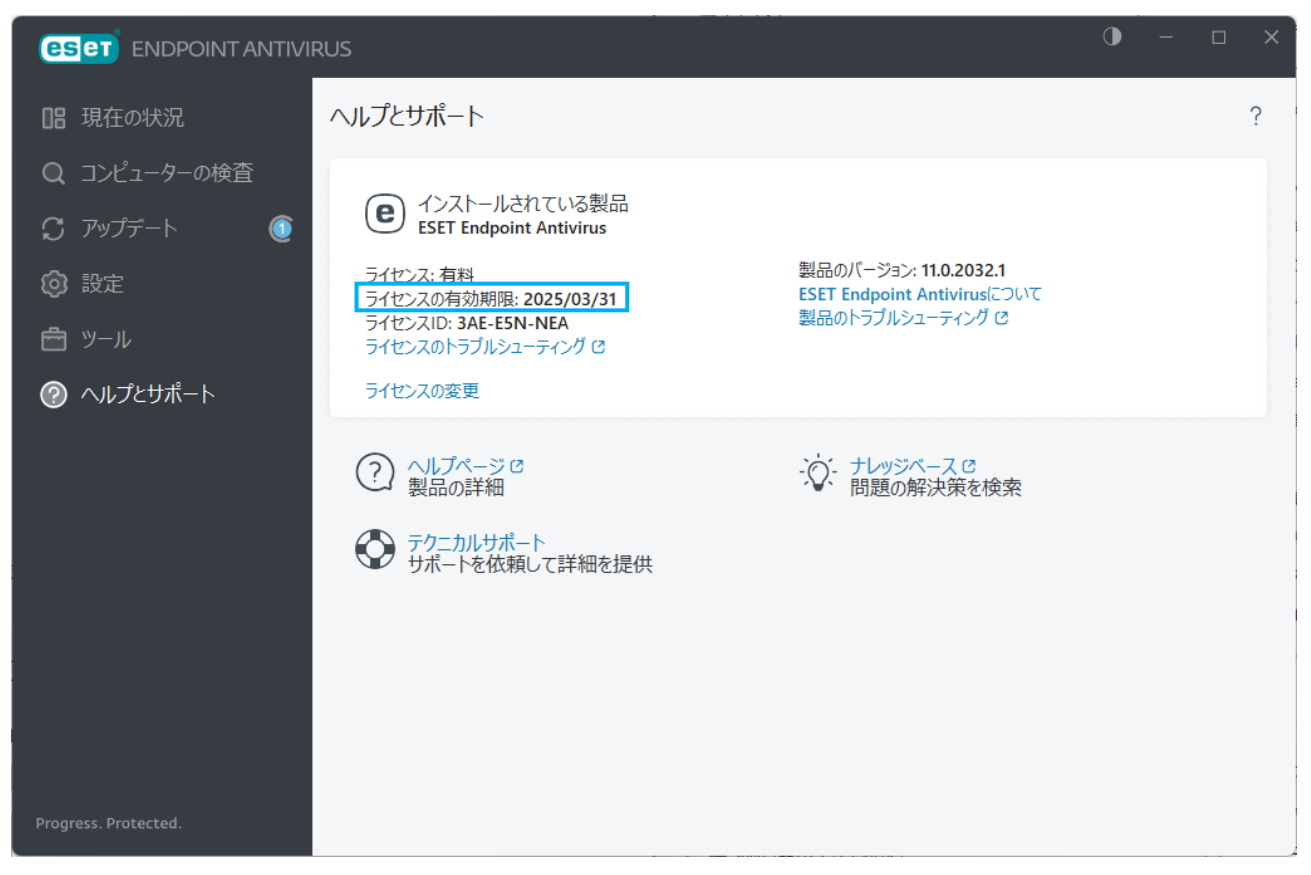

30.以上で作業は完了です。ダウンロードしたファイル(ESET\_64-j.exe もしくは ESET\_32-j.exe)お よびデスクトップにある「eset\_folder」は削除してください。

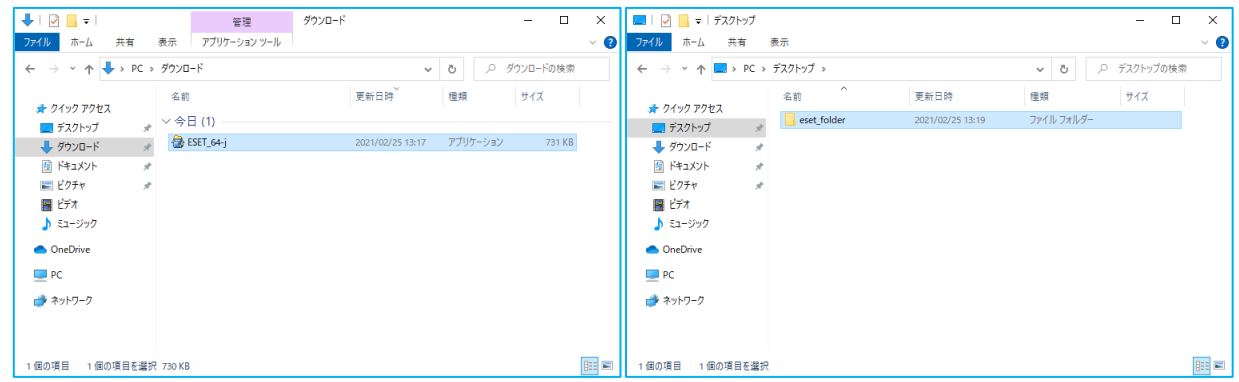